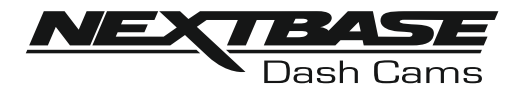

# **Betjeningsvejledning**

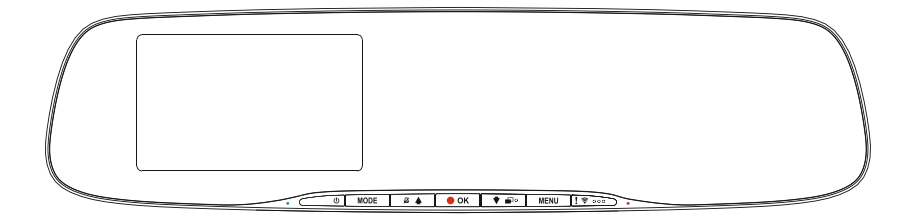

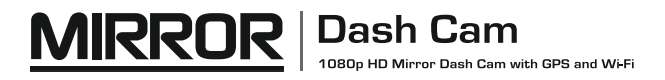

## **INTRODUKTION TIL BENYTTELSE AF DASH CAM-KAMERA**

 Udvalget af iN-CAR CAM-kameraer er udviklet med tanke på brugervenlighed. Det anbefales, at standardindstillingerne IKKE ændres, da de er omhyggeligt valgt, så der opnås den bedste ydelse ved daglig brug.

Tjek dit Dash Cams firmwareversion, som findes I Opsætning Menu under punktet Apparat Info.

Den nyeste version kan findes på vores websted, hvor du kan hente og opdateringer efter behov.

Grundlæggende betjening.

Denne Dash Cam-enhed er indstillet til at optage video i filer på kun 3 minutters længde. Dette betyder, at en videofil har en håndterbar størrelse, hvis den f.eks. skal downloades og sendes til et forsikringsselskab. Når MicroSD-kortet er fyldt, sletter kameraet automatisk den ældste fil og gør plads til nye optagelser. Du vil således aldrig mangle plads og altid have rigelig med kørselshistorik gemt på kortet.

Et kort på 16 GB kan normalt lagre de sidste 2 timers kørselsoptagelser.

Uret og datoen indstilles automatisk i kameraet fra satellitdata ud fra det land, der er valgt i menuen Førstegangsopsætning.

Uret og datoen korrigeres også automatisk for sommertid, igen baseret på det valgte land.

Kameraet har 3 betjeningstilstande: Video, foto og afspilning.

Video-tilstand: Standardtilstanden, hvor kameraet er tændt og video optages.

Fototilstand: Tilstanden, der bruges til at tage enkelte fotos.

Afspilningstilstand: Tilstanden, der bruges til at vise videooptagelser eller fotos på bilkameraets skærm.

Tryk på knappen MODE på Dash Cam-enheden for at vælge en tilstand.

Funktion til automatisk start/stop. Denne Dash Cam-enhed registrerer, når der er strøm i stikket i cigarettænderen, efter tændingen på køretøjet er aktiveret, og påbegynder automatisk optagelse. Når tændingen slukkes, lukkes Dash Cam-enheden ned automatisk.

## **INTRODUKTION TIL BENYTTELSE AF DASH CAM-KAMERA**

- 1. Tip til at få de bedste videooptagelser:
	- 1.1 Undgå for meget himmel i billedet. Sæt kameravinklen, så der optages i vejbanens retning. Hvis billedet har for meget himmel, vil vejen fremstå mørkere pga. af den automatiske lukketidskompensation.
	- 1.2 Fjern unødvendige genstande fra instrumentbrættet. Genstande på instrumentbrættet kan skabe reflekser på forruden, som optages af kameraet.
	- 1.3 Genskin fra instrumentbrættet kan minimeres ved tilkøb af et Nextbase polfilter.
- 2. Tip til stabil ydelse med hukommelseskortet:
	- 2.1 Omformatér hukommelseskortet med jævne mellerum. Vi anbefaler, at hukommelseskortet omformateres hver 2-3 uge. Dette vil slette alle filer fra kortet og indstille det til ny og fortsat brug med Dash Cam-enheden. Du bør naturligvis kun gøre dette EFTER, du har downloaded de filer, du vil beholde, da formateringen af kortet vil slette alt indhold.
	- 2.2 Formatér dit hukommelseskort i Dash Cam-kameraet. Dette sikrer, at kortet er struktureret specifikt til dit kamera. Tryk to gange på MENU, og vælg indstillingen Formatér kort. Følg herefter instruktionerne på skærmen.
	- 2.3 Sluk for Dash Cam-enheden, før SD-hukommelseskortet tages ud. Dette forhindrer, at hukommelseskortet eller filerne på det beskadiges. SLUK for Dash Cam-enheden hver gang hukommelseskortet tages ud eller sættes i.

## **INDHOLD**

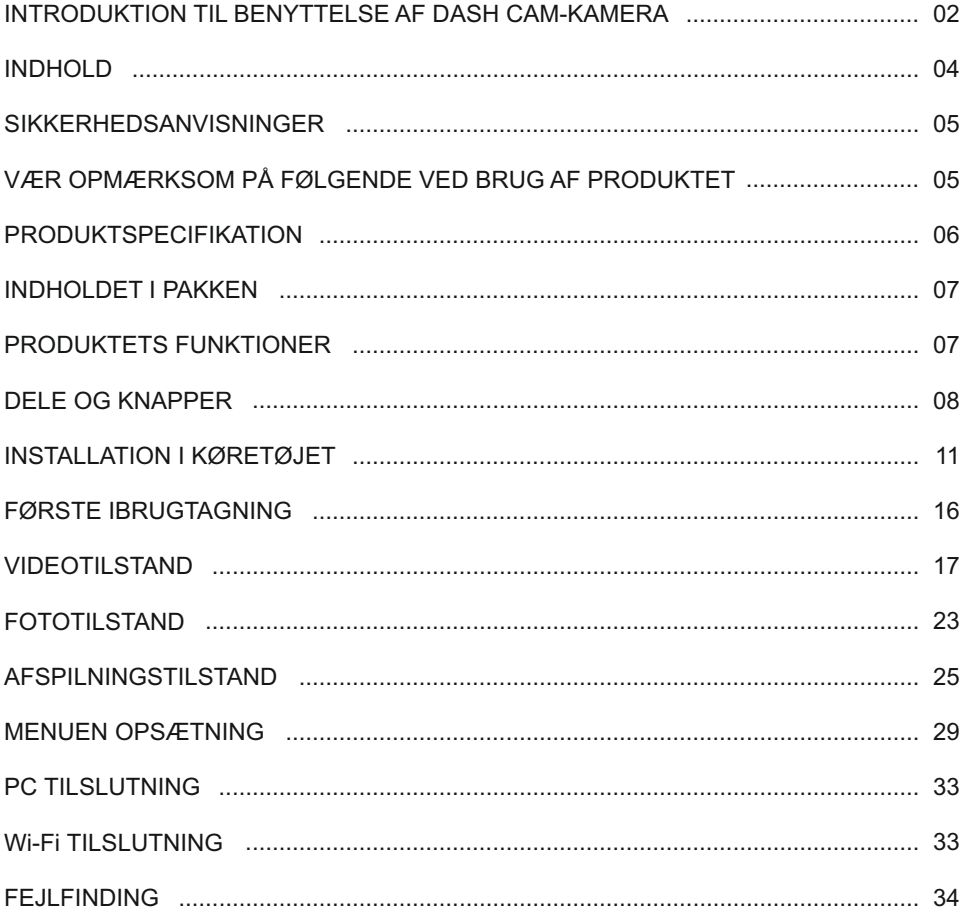

## **SIKKERHEDSANVISNINGER**

Læs venligst manualen grundigt før betjening og gem den til senere brug. Det vil være nyttigt, hvis du støder på nogen betjeningsproblemer.

 $\Delta$ DVARSEL: Udsæt ikke under nogen omstændigheder produktet for regn, fugtighed eller vand, dette kan medføre risiko for elektrisk stød eller brand.

**FORSIGTIG:** Nedsæt risikoen for elektrisk stød ved aldrig selv at udføre service ud over det, der er beskrevet i denne manual, med mindre du er specielt uddannet til det.

Få apparatet tjekket af en kvalificeret tekniker hvis:

Apparatet har været udsat for regn eller fugt.

Apparatet ikke lader til at fungere korrekt.

Apparatet opfører sig mærkbart anderledes end sædvanligt.

- **KVÆLE:** Nogle produkter kan indeholde komponenter, der er små nok til at blive slugt. Opbevares utilgængeligt for børn.
- **LCD-display:** En LCD-skærm (Liquid Crystal Display) er en kompleks komponent med mange lag, som indeholder 1.152.000 pixel. Pixels kan dog svigte i gennem produktets normale livstid. 1 pixel har en fejlrate på 0,00009 %, og én pixelfejl pr. år i drift betragtes som normalt og er ikke anledning til bekymring.

#### **WEEE: Bortskaffelse af affald fra elektrisk og elektronisk udstyr og/eller batteri af brugere i private husholdninger i Den Europæiske Union.**

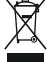

Dette symbol på produktet eller dets indpakning angiver, at produktet ikke må behandles som husholdningsaffald. Du skal bortskaffe dit gamle udstyr og/eller batteri ved at overdrage det til den gældende genbrugsordning for genbrug af elektronisk udstyr og / eller batteri. For yderligere information kontakt venligst dit lokale renovationsvæsen.

## **VÆR OPMÆRKSOM PÅ FØLGENDE VED BRUG AF PRODUKTET**

- **1.** Blokér ikke udsynet fremad til vejen og sørg for, at udløsning af airbags ikke er begrænset i tilfælde af uheld.
- **2.** Når biladapteren ikke anvendes, skal den tages ud af både jævnstrømsstikket på 12/24 V i bilen og enheden.
- **3.** Rengør kun enheden med en blød og tør klud. Ved meget snavs anvendes et neutralt rengøringsmiddel opløst i 5-6 dele vand på en blød klud. Bemærk, at alkohol, fortynder, benzen og lign. kan medføre beskadigelse af maling og belægning.
- **4.** Undgå kontakt med objektivet. Det kan blive beskadiget.
- **5.** Rengør kun, hvis nødvendigt, glasobjektivet forsigtigt med objektivrensemiddel påført en blød klud.
- **6.** Videooptagelser udført med denne Digital Video Recorder er kun beregnet til privat brug.
- **7.** Udgivelse af optagelser på YouTube, internettet eller via andre metoder er underlagt lovgivning om beskyttelse af data (The Data Protection Act), som skal følges og overholdes. Hvis denne Digital Video Recorder skal anvendes i et kommercielt miljø som f.eks. i en lastbil, gælder regelsæt om overvågningskameraer (The CCTV Regulation) også sammen med regelsættene for databeskyttelse (The Data Protection Act). Dette gælder opsætning af mærkater, der angiver, at overvågning med kameraer udføres, at der ikke foretages optagelse af lyd, og at der sker videregivelse af oplysninger, om hvem der administrerer de indsamlede data til de relevante myndigheder.
- **8.** Videoafspilning på enheden, som er synlig for føreren, er forbudt eller begrænset i visse lande eller stater. Overhold disse love.9. Under kørsel: Justering af enhedens knapper og indstillinger må ikke udføres, da dette kan distrahere føreren. 10. LCD-skærmens pauseskærm skal indstilles til ON, når grundindstillingerne er blevet foretaget.På den måde sikres det, at føreren IKKE forstyrres af en lysende LCD-skærm under kørslen.
- **9.** Whilst driving, do not adjust the controls of your device as this is a distraction to driving.
- **10.**The LCD Screen Saver should be set to ON, after any initial settings have been adjusted. This is to ensure that an illuminated LCD panel is NOT a distraction to the driver, whilst driving.

## **PRODUKTSPECIFIKATION**

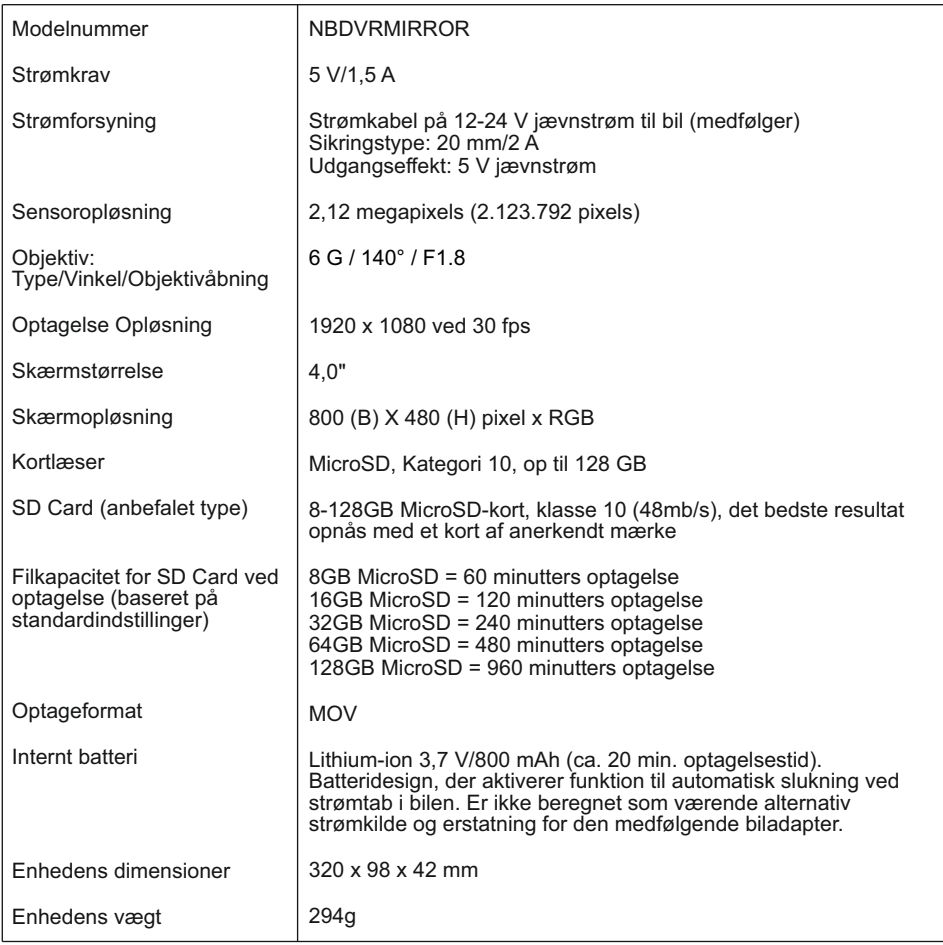

'Android' er et varemærke tilhørende Google Inc. i USA og andre lande.

'Mac' er et registreret varemærke tilhørende Apple Inc. i USA og andre lande.

'iOS' er et varemærke eller registreret varemærke tilhørende Cisco i USA og andre lande.

© 2015 Google Inc. Alle rettigheder forbeholdes. Korttjenesten Google Maps™ er et varemærke tilhørende Google Inc. Windows er et registreret varemærke tilhørende Microsoft Corporation i USA og andre lande.

NEXTBASE Replay 3™ er et registreret varemærke tilhørende Portable Multimedia LTD I Storbritannien.

NEXTBASE Cam Viewer™ er et registreret varemærke tilhørende Portable Multimedia LTD I Storbritannien.

microSD™ og microSD-logoet er varemærker tilhørende SD-3C, LLC.

Wi-Fi® er et registreret varemærke tilhørende Wi-Fi Alliance Corporation.

Andre varemærker og handelsnavne tilhører de respektive ejere.

## **INDHOLDET I PAKKEN**

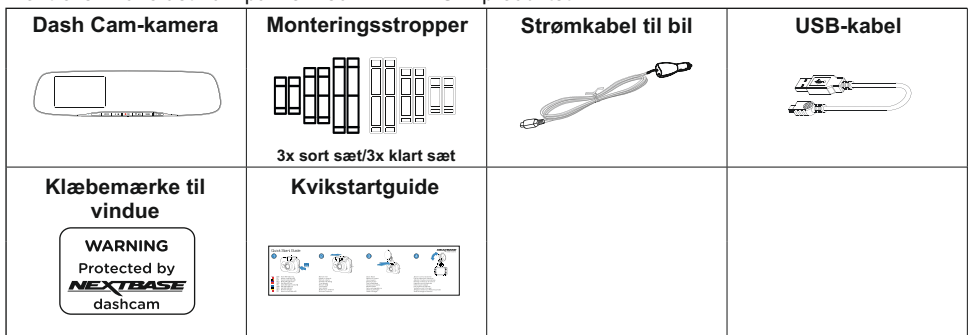

Kontrollér indholdet i din pakke med NEXTBASE -produktet.

Produktet kan se lidt anderledes ud, end vist ovenfor.

## **PRODUKTETS FUNKTIONER**

Tak, fordi du købte dette NEXTBASE Dash Cam-produkt. I dette afsnit introduceres nogle af enhedens funktioner.

#### **4,0" HD LCD Farveskærm**

Skærmen anvendes til afspilning af videooptagelser samt til justering af indstillinger. Skærmen er skjult bag bakspejlet under normal brug.

#### **GPS Logføring**

Registrering af GPS-koordinater og dato og tidspunkt, så turen kan vises ved hjælp af den medfølgende software til afspilning på en Windows- eller Mac-computer. Softwaren kan også downloades fra www.nextbase.com

#### **Wi-Fi Tilslutning**

Opret forbindelse til Dash Cam-enheden fra din smartphone eller tablet, og brug dem til at starte/stoppe optagelse eller til at få vist eller downloade filer fra Dash Cam-enheden.

#### **G Sensor / Filbeskyttelse**

Ved stød beskytter enheden automatisk optagelsen og stopper dermed overskrivning af filen. Dette kan også udføres manuelt ved at trykke på Beskyt-knappen. Enkelte filer kan også beskyttes ved visning I afspilningstilstand.

#### **Fremskreden Parkeringstilstand**

Når Parkeringstilstand er aktiveret, går Dash Cam-kameraet på standby efter 5 minutters inaktivitet. Dash Cam-kameraet tænder automatisk og optager 2 minutters video, hvis der registreres fysisk bevægelse af dit køretøj.

## **DELE OG KNAPPER**

Se dele og knapper til Dash Cam-enheden nedenfor.

#### Front:

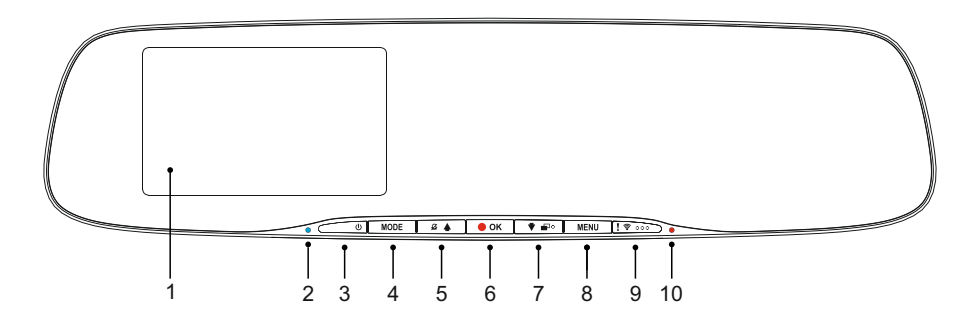

#### **1. Skærmtype**

4,0" LCD farveskærm til visning af de optagne filer på Dash Cam-enheden.

#### **2. LED-indikator for batteriopladning**

Den blå LED lyser under opladning af batteriet. Dette sker kun, når der tilføres strøm til Dash Camkameraet.

#### **3. Tænd/Sluk**

Tryk på tænd/sluk-knappen i 2 sekunder for at tænde eller slukke dash cam-enheden.

#### **4. Tilstand**

Tryk på denne knap for at skifte mellem video-, foto- og afpilningstilstand.

#### **5. Op/Mikrofon fra**

Op:

Tryk her for at gå opad i menuer og for at flytte til den foregående fil i afspilningstilstand.

Mikrofon fra:

Tryk på denne knap for at slukke/tænde for mikrofonen (lydoptagelse). Kun tilgængelig i videotilstand.

#### **6. Optag/OK**

Optag:

Tryk på denne knap for at starte eller stoppe en optagelse i videotilstand eller for at tage et foto i fototilstand.

OK:

Tryk på denne knap for at bekræfte et valg i en menu.

## **DELE OG KNAPPER**

Fortsat fra forrige side.

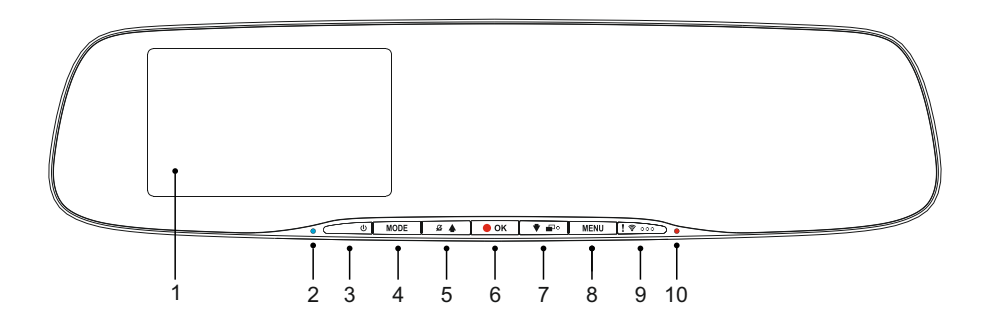

#### **7. Ned/Sluk/tænd skærm**

Nedad:

Tryk her for at gå nedad i menuer og for at flytte til den næste fil i afspilningstilstand.

Skærm fra:

Tryk på denne knap for at slukke/tænde for skærmen. Kun tilgængelig i videotilstand.

Bemærk:

- Som hjælp til at finde knappen Sluk/tænd skærm sidder der en 'dup' på knappen.

#### **8. Menu**

Tryk på denne knap for at åbne menuen for den aktuelle tilstand, tryk to gange for at åbne menuen Opsætning.

#### **9. Beskyt fil/WiFi**

Beskyt fil:

Tryk på denne knap, mens der optages, for at beskytte den aktuelle fil ved nødstilfælde.

Bemærk:

- Som hjælp til at finde knappen Protect sidder der tre 'dupper' på knappen.

- En markering vil kunne ses på optagelsen med angivelse af, hvornår beskyttelsen blev foretaget.

WiFi:

Tryk på at hold knappen nede i 3 sekunder for at tænde for WiFi-tilstand. Dette er ikke tilgængeligt under optagelse eller afspilning.

Bemærk:

- Afslut WiFi-tilstand ved at trykke på knappen MODE.

#### **10. LED-optageindikator**

Den røde LED ses, når Dash Cam-kameraet tændes, og blinker under optagelse.

## **DELE OG KNAPPER (FORTSAT)**

#### Bagsiden:

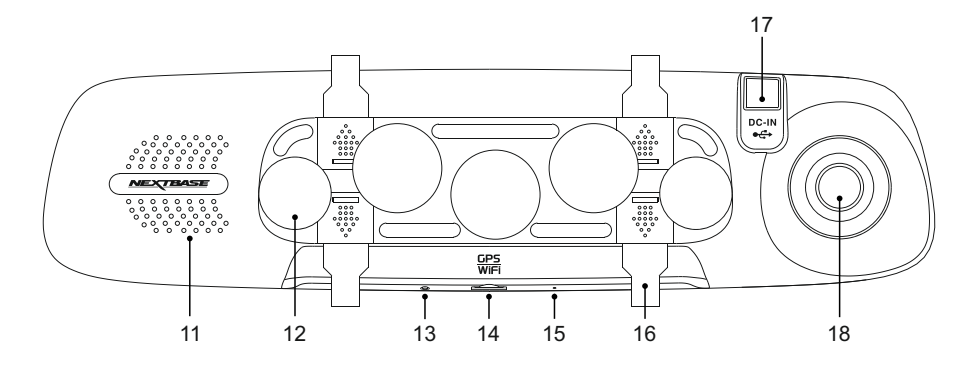

#### **11. Højttaler**

Indbygget højttaler med afspilning af lyd direkte fra Dash Cam-enheden.

#### **12. Sugekop**

Bruges til at fastgøre Dash Cam-kameraet til køretøjets eksisterende bakspejl.

#### **13. Knappen Nulstil**

Hvis Dash Cam-enheden ikke reagerer, kan der trykkes på knappen RESET for at genstarte Dash Cam-enheden.

#### **14. Stik til MicroSD-kort**

Isæt MicroSD-kortet her. Guldkontakterne skal vende mod den side af Dash Cam-kameraet, hvor LCD-skærmen befinder sig. Skub ind på hukommelseskortet, indtil det klikker på plads.

#### **15. Mikrofon**

Indbygget mikrofon til lydoptagelse.

#### **16. Remkroge**

Fastgør om nødvendigt silikonestropperne her for at fæstne Dash Cam-kameraet til det eksisterende bakspejl.

Bemærk:

- Kroge og dæksler kan fjernes ved simpelthen at skyde dækslet i pilens retning.

#### **17. Jævnstrøms- og USB-stik**

Til tilslutning af medfølgende strømkabel til bil eller USB-datakabel.

#### **18. Kameraobjektiv**

Vidvinklet 140° glasobjektiv med 6 elementer for optimal billedkvalitet.

## **INSTALLATION I KØRETØJET**

Følg instruktionerne nedenfor for installation af Dash Cam-enheden første gang.

Dash Cam-kameraet er designet til at fastgøres på det eksisterende bakspejl med det dertil beregnede sugeophæng.

Stropperne give ekstra sikkerhed, men det er ikke strengt nødvendigt at anvende dem, og de fire kroge kan tages helt af. Hvis du vil fjerne krogene, skal du skyde krogdækslet i pilens retning for at løsne og dernæst fjerne krogen. Sæt krogdækslet på igen ved at skyde det ind på plads. Hvis du IKKE anvender stropperne, skal du se bort fra trin 4 i installationsvejledningen herunder.

#### **Trin 1: Isæt hukommelseskort**

Sæt et egnet MicroSD-kort (Klasse 10 48/Mbps) i Dash Cam-enheden og kontroller, at guldkontakterne peger mod LCD-skærmsiden af Dash Cam-enheden. Skub ind på hukommelseskortet, indtil det klikker på plads.

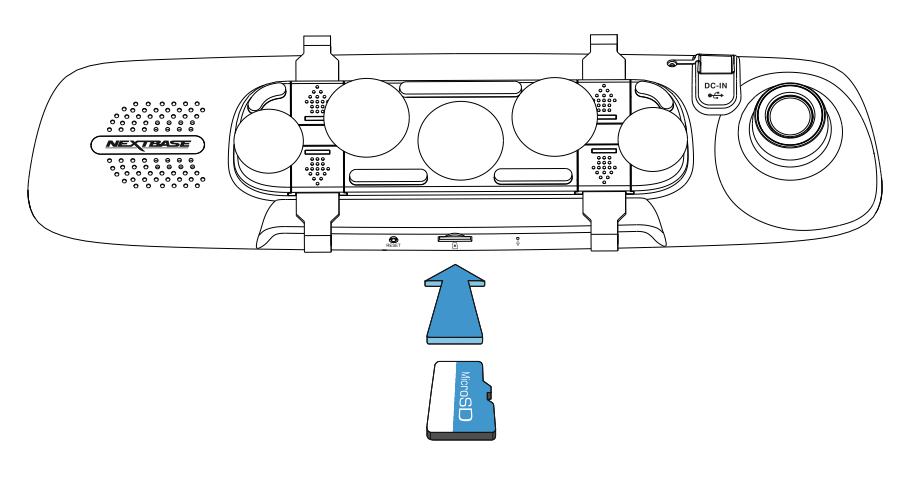

Bemærk:

- Brug evt. kanten på en lille mønt (eller en tilsvarende genstand) til at skubbe hukommelseskortet på plads.

Lad kortet "klikke" på plads. Hukommelseskortet frigøres ved at trykke ind på det igen.

- Hukommelseskortet må ikke tages ud eller sættes i, mens Dash Cam-enheden er tændt. Det kan beskadige hukommelseskortet.
- Vær forsigtig, når du tager SD-kortet ud af Dash Cam-kameraet, mens det sidder i køretøjet. Kortindstikkets mekanisme udløser kortet, så det springer ud, når det udløses.

#### **Trin 2: Rengør bakspejlet**

Sørg for, at bilens bakspejl er rent og fri for fedt og støv, således at Dash Cam-kameraets sugekopper kan få bedst muligt greb.

#### **Trin 3: Montér Dash Cam-kameraet på køretøjets eksisterende bakspejl**

Hold i plastkanterne på Dash Cam-kameraet, og placér det på køretøjets bakspejl. Sørg for, at alle fem sugekopper sidder på bakspejlets glas, ikke på bakspejlets plastramme. Sørg desuden omhyggeligt for, at Dash Cam-kameraets objektivstøtte ikke berører kanten af det eksisterende bakspejl.

Når du er tilfreds med placeringen, skal du forsigtigt trykke Dash Cam-kameraet fast på bakspejlet. Tryk IKKE direkte mod Dash Cam-kameraets glas.

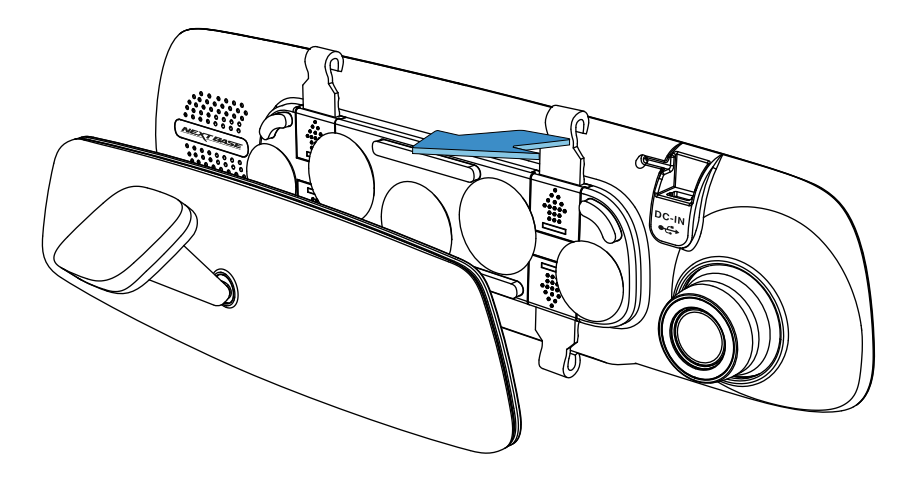

#### Bemærk:

- Brug ikke unødig kraft, når du trykker Dash Cam-kameraet mod bakspejlet.

#### **Trin 4: Vælg stropper, og fastgør disse**

Der leveres seks sæt stropper med Dash Cam-kameraet, tre sæt i sort materiale, og tre sæt i klart materiale. Vælg den farve, der passer bedst til interiøret i din bil.

Stropperne er af tre forskellige længder: kort (68 mm), medium (101 mm) og lang (135 mm). Stropperne er designet således, at de kan skæres til og give andre størrelser efter behov.

Vælg den størrelse, der passer bedst til bakspejlet i dit køretøj. Fastgør den øverste ende af stroppene til remkrogene øverst på bakspejlet, træk stroppene omkring bagsiden af bakspejlet, og fastgør dem til de nederste remkroge.

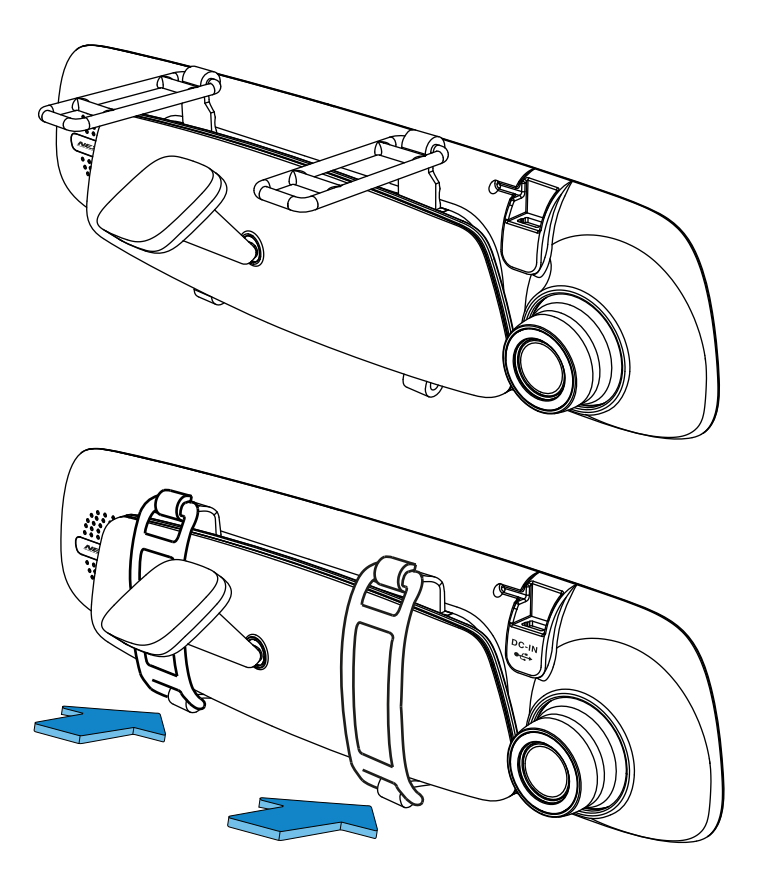

Hvis du er usikker på, hvilken størrelse du skal bruge, kan du som udgangspunkt prøve med stroppen i mediumlængde og skifte til en anden størrelse, hvis det er nødvendigt. Stroppene er af silikonemateriale i høj kvalitet og kan strækkes til to gange deres oprindelige længde. Stropperne skal sidde stramt, når de sættes på. Derved sikrer du, at Dash Cam-kameraet sidder godt fast på bakspejlet.

Bemærk:

- Hvis Dash Cam-kameraet vibrerer synligt, skal du prøve med kortere stropper, så kameraet sidder bedre fast på bakspejlet.

#### **Trin 5: Udfør kabelføring, og forbind til strømkilden**

Forbind det medfølgende strømkabel til bilens 12-24 V DC-udtag, og forbind dernæst mini-USBstikket til Dash Cam-kameraet.

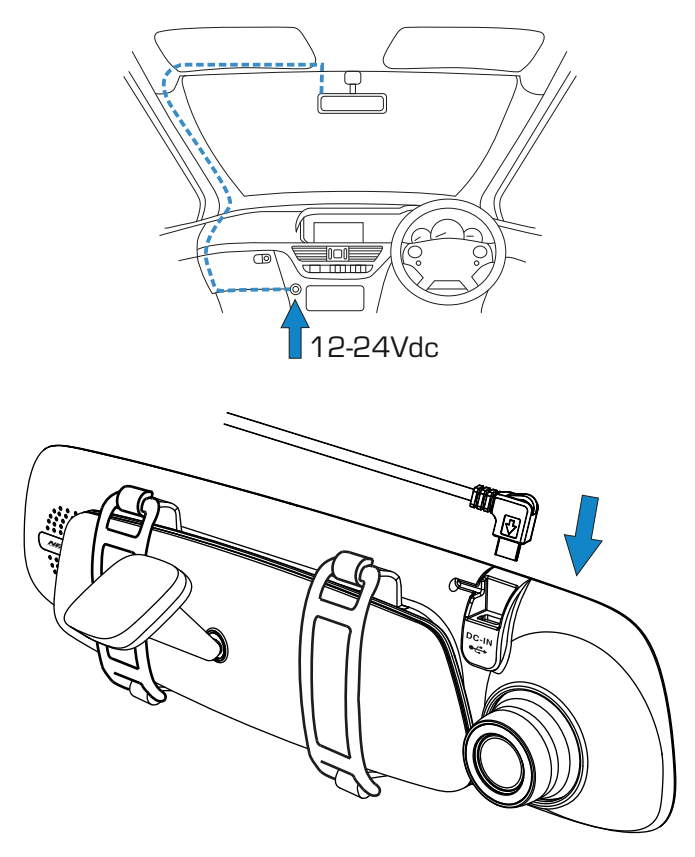

Enheden tændes automatisk og påbegynder optagelse, når strøm forefindes.

I nogle køretøjer er dette, når tilslutning er udført, mens det i andre køretøjer er, når tændingen tændes, at Dash Cam-enheden tændes.

Hvis dit køretøj ikke har et 12-24 V DC-udtag, men i stedet har en 5 V DC USB-udgang, kan denne bruges i stedet, såfremt det er en USB-udgang beregnet udelukkende til strømforsyning og ikke til en medieafspiller. Sæt det medfølgende USB-kabel i Dash Cam-enheden som kablet til cigarettænderen. Hvis Dash Cam-kameraets display viser "PC Connection", er køretøjets USB-forbindelse beregnet til medieafspiller og er ikke egnet.

#### **Trin 5: Sådan tages Dash Cam-kameraet ud**

Almindeligvis vil der ikke være nogen grund til at tage Dash Cam-kameraet ud af køretøjet, da optagelserne kan ses vis appen CAM Viewer eller ved at tage SD-kortet ud af Dash Cam-kameraet og sætte det direkte i din PC.

Men hvis du ønsker at tage Dash Cam-kameraet ned, skal du fjerne stropperne og skubbe Dash Cam-kameraet opad for at tage det af sugekopperne. Sugekopperne kan herefter let fjernes fra bakspejlet ved at løfte tappen, der afbryder sugefunktionen.

Bemærk:

- Sæt IKKE ledningen fra Dash Cam-enheden direkte i en 12 V strømforsyning ved at afskære cigaretstikket i kabelenden. Dette vil medføre beskadigelse af ledningen.
- Du kan købe et hardwirekit fra Nextbase hos din forhandler. Dette tilsluttes direkte til køretøjets sikringsboks og frigør dermed cigarettænderstikket til opladning af telefon eller navigationscomputer.

Hardwirekittet fra Nextbase indeholder den nødvendige konverter til konvertering af 12-24 V jævnstrøm til 5 V jævnstrøm og et beskyttelseskredsløb til et bilbatteri.

- Hvis du anvender et USB-kabel til strømforsyning af Dash Cam-kameraet, og Dash Camkameraet starter op direkte i PC-tilslutningstilstand med visning af punkterne Mass Storage (masselager), Power On (tænd) og Update (opdatering), betyder det, at Dash Cam-kameraet har registreret, at det er forbundet til en computer og ikke blot en almindelig USB-strømforsyning. Et enkelt USB-kabel "KUN til strøm" kræves i denne situation. Kontakt Nextbase Produktsupport for yderligere oplysninger.

## **FØRSTE IBRUGTAGNING**

For at sikre, at opsætningen af dette Dash Cam-kamera er hurtig og enkel, findes der en intuitiv menu til 'Førstegangsopsætning'.

Denne menu anvendes til angivelse af dit foretrukne sprog, land (dette angiver din tidszone) og hastighedsenheder.

Denne menu er tilgængelig når –

- 1) Du tænder Dash Cam-kameraet første gang.
- 2) Dash Cam-kameraets firmware er blevet opdateret.
- 3) Dash Cam-kameraet er blevet nulstillet ved at aktivere punktet 'Defaults Settings' i menuen Opsætning.

Følg vejledningen på skærmen, og vælg sprog, land og hastighedsenheder. De indstillinger, der har betydning for det viste klokkeslæt og dato, vil blive anvendt, når der oprettes en GPS-forbindelse.

Bemærk:

- Selvom menuen Førstegangsopsætning justerer indstillingerne for Dash Cam-kameraet, kan indstillingerne stadig ændres efterfølgende gennem de almindelige menuer. Ændring af land er et eksempel på en indstilling, der kan ændres efter, at Førstegangsopsætningen er udført.

## **VIDEOTILSTAND**

Oversigten nedenfor forklarer de forskellige oplysninger, der vises på skærmen, når Dash Cam-enheden er i Video-tilstand. Visse ikoner vises kun, når den relevante funktion er valgt i menuen Video, som dette er beskrevet nedenfor.

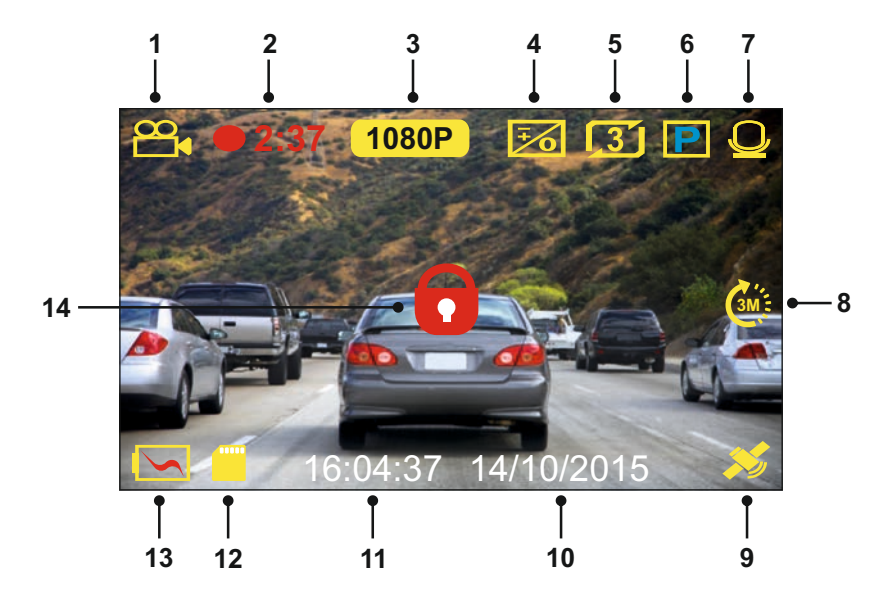

- 1. Tilstand: Angiver, at Dash Cam-kameraet er i Video-tilstand.
- 2. Optager: Vises på skærmer, når optagelse foregår.
- 3. Opløsning: Viser den aktuelle opløsning for den højopløste fil.
- 4. Lukketid: Viser den aktuelle indstilling for lukketid.
- 5. Videolængde: displays the length of the individual recordings in minutes.
- 6. Parkeringstilstand: Vises på skærmen, når parkeringstilstand er aktiveret.
- 7. Mikrofon: Vises på skærmen, når lydoptagelse er aktiveret.<br>8. Timelanse: Vises på skærmen under Timelanse-optagelse
- 8. Timelapse: Vises på skærmen under Timelapse-optagelse.
- 9. GPS: Satellit-ikonet blinker, når Dash Cam-enheder søger efter satellitter. Ikonet stopper med at blinke og forbliver på skærmen, når der modtages et stabilt signal.
- 10. Dato: Aktuelle dato.
- 11. Tidspunkt: Aktuelle tidspunkt.
- 12. Hukommelseskortet: Angiver, om et hukommelses er isat.
- 13. Batteri: Angiver, om Dash Cam-enheden kører på batteristrøm eller ekstern strømforsyning.
- 14. Beskyttet: Vises på skærmen, når en videofil er beskyttet ved aktivering af den interne G-sensor eller ved at trykke på knappen til filbeskyttelse.

Standardindstillingerne i Dash Cam-enheden er sat således, at Dash Cam-enheden kan bruges uden ændring af indstillingerne.

Se den næste side for indstillinger til menuen Video, hvis du ønsker at foretage justeringer.

#### **Menuen Video**

Menuen Video åbnes ved at trykke på knappen MENU i videotilstand.

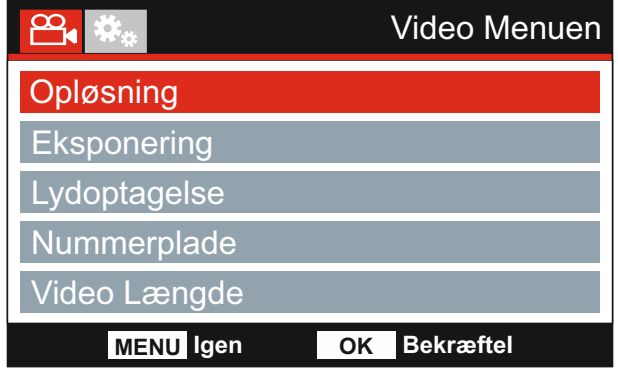

Stardardindstillingerne er valgt omhyggeligt, så du kan tage Dash Cam-enheden i brug uden at skulle udføre yderligere indstilling af enheden. Hvis du alligevel har brug for af at ændre en indstilling, kan du se hvordan dette udføres nedenfor.

Brug op- og nedknapperne til at fremhæve den funktion, du vil ændre, og tryk på knappen OK for at åbne undermenuen med dens indstillinger.

Brug op- og nedknapperne til at fremhæve den ønskede indstilling i undermenuen, og tryk derefter på OK for at bekræfte valget og vende tilbage til menuen Video.

Tryk på knappen MENU to gange for at vende tilbage til menuen Video.

Bemærk:

- Menuerne kan ikke åbnes, mens Dash Cam-enheden optager.

#### **1. Opløsning**

Vælg opløsning for den højopløste fil. Dette vil øge eller mindske kvaliteten i videooptagelserne.

Indstillinger: 1080P, 720P og 720P 60FPS Standardindstilling: 1080P

#### **2. Eksponering**

Justér lukketiden til forskellige lysforhold.

Indstillinger: +2, +1, 0, -1 og -2 Standardindstilling: 0

Fortsat fra forrige side.

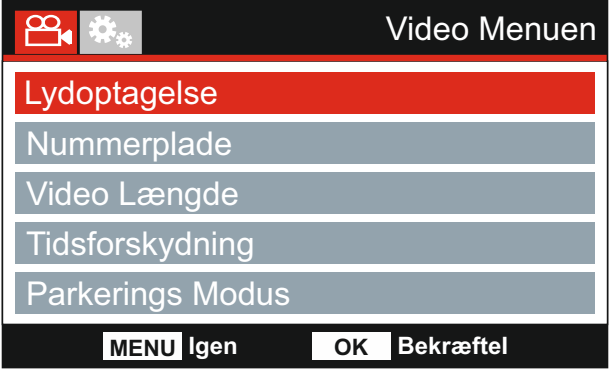

#### **3. Lydoptagelse**

Slå mikrofonen Til/Fra.

Indstillinger: Til og Fra Standardindstilling: Til

#### **4. Nummerplade**

Indtast registreringsnummeret for dit køretøj. Det vises herefter i videofilen.

#### **5. Video Længde**

Vælg varigheden af de enkelte filer med videooptagelser. Denne Dash Cam-enhed vil fortsætte med at optage og fylde hukommelseskortet op. Når hukommelseskortet er fyldt, slettes den ældste filer automatisk for at give plads til den nye optagelse.

Bemærk:

- Beskyttede filer vil aldrig blive slettet.

Indstillinger: 2 Minutter, 3 Minutter og 5 Minutter Standardindstilling: 3 Minutter

Fortsat fra forrige side.

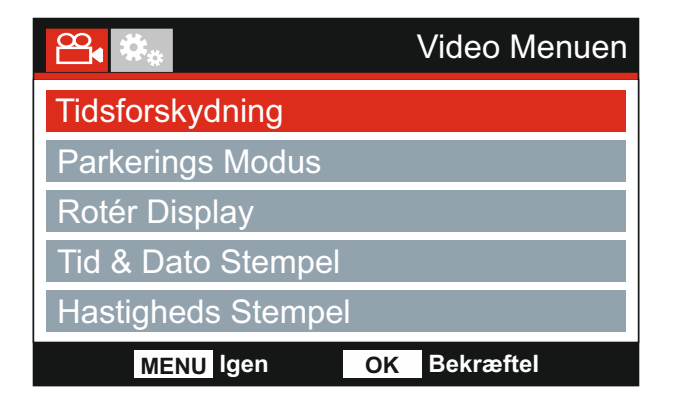

#### **6. Tidsforskydning**

Timelapseoptagelse er en teknik, hvor hyppigheden hvormed billeder optages (billedhastigheden) er lavere end den, der anvendes under afspilning af optagelsen.

Timelapseoptagelse kan opfattes som det modsatte af slow motion, da optagelsen ved afspilning forekommer at bevæge sig hurtigere.

Fx vil en optagelse optaget over tre minutter blive afspillet som en 30-sekunders film.

Indstillinger: 3 Minutter, 2 Hrs og Fra Standardindstilling: Fra

Bemærk:

- Det anbefales at anvende et SD-kort med høj kapacitet (min. 32GB), hvis du vil optage timelapseoptagelser.
- Timelapse anses for at være en underholdningsindstilling og kan ikke bruges til indsamling af beviser i tilfælde af et uheld/en ulykke. Timelapse bør slås fra under normale køreforhold.
- Valgmulighederne 3 minutter og 2 timer er optagetiden, IKKE afspilningstiden. Afspilningstiden er 1/6 af den faktiske optagetid.

#### **7. Parkerings Modus**

Når Parkeringstilstand er aktiveret, går Dash Cam på standby, når strømforsyning fra 12 V jævnstrøm slås fra (typisk når du tager bilnøglen ud).

Dash Cam går ligeledes på standby, hvis der ingen bevægelser registreres i 5 minutter. Dette er designet således for at tillade brug af en permanent 12 V jævnstrømsstrømforsyning, dvs. et hardwire-sæt.

Registreres der fysiske bevægelser i køretøjet, starter Dash Cam op og begynder optagelse af en beskyttet video af 2 minutters varighed. Hvis der ikke registreres yderligere bevægelser, vender Dash Cam tilbage til standby. Hvis der efterfølgende registreres bevægelse, fortsætter kameraet med at optage normalt, dvs. som under kørsel.

Indstillinger: Til og Fra Standardindstilling: Fra

Fortsat fra forrige side.

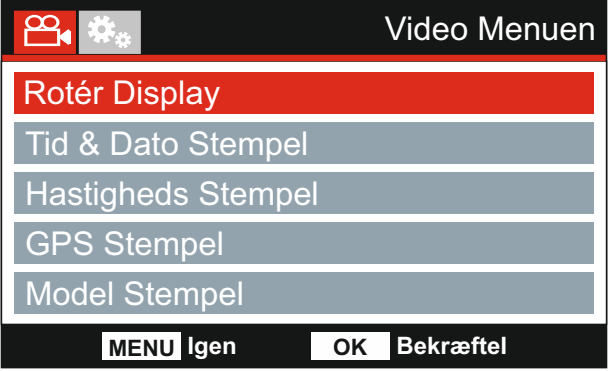

#### **8. Rotér Display**

Rotér skærmen 180°. Er særligt praktisk, hvis Dash Cam-enheden monteres på instrumentbrættet. Styreknapperne i Dash Cam-enheden roteres ikke.

#### **9. Tid & Dato Stempel**

Slå stempel med dato og klokkeslæt til/fra på optagede filer.

Indstillinger: Til og Fra Standardindstilling: Til

#### **10. Hastigheds Stempel**

Slå stempel med hastighed til/fra på optagede filer.

Indstillinger: Til og Fra Standardindstilling: Til

#### **11. GPS Stempel**

Slå både GPS-koordinater og hastighedsstempel, der vises på filer med optagelser, Til/Fra. Når en optagelse vises med den medfølgende afspilningssoftware fra NEXTBASE, forbliver både GPS-koordinater og hastighedsoplysninger tilgængelige.

Indstillinger: Til og Fra Standardindstilling: Til

#### **12. Model Stempel**

Du kan slå visning af Modelnr. stempel i nederste venstre hjørne af optagelserne til eller fra.

Indstillinger: Til og Fra Standardindstilling: Til

Fortsat fra forrige side.

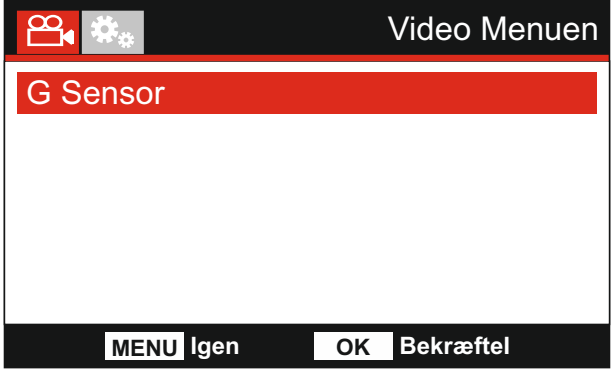

#### **13. G Sensor**

Slå den indbyggede G-sensor fra, eller juster dens følsomhed. G-sensoren registrerer kraftpåvirkning og beskytter automatisk den aktuelle optagelse i tilfælde af en kollision.

Bemærk:

- Dette påvirker ikke følsomheden I Parkerings-tilstand.

Indstillinger: Hoj, Medium, Lav og Fra Standardindstilling: Medium

Bemærk:

- Der findes en indstilling kaldet Standardindstillinger i menuen OPSÆTNING, som kan åbnes ved at trykke to gange på MENU-knappen. Du kan med denne indstilling nulstille Dash Camenheden til fabriksindstillingerne, hvis det er nødvendigt.

## **FOTOTILSTAND**

Tryk på knappen MODE for at vælge Fototilstand.

Nedenfor beskrives det, der vises på skærmen, når du er i Fototilstand på Dash Cam-enheden.

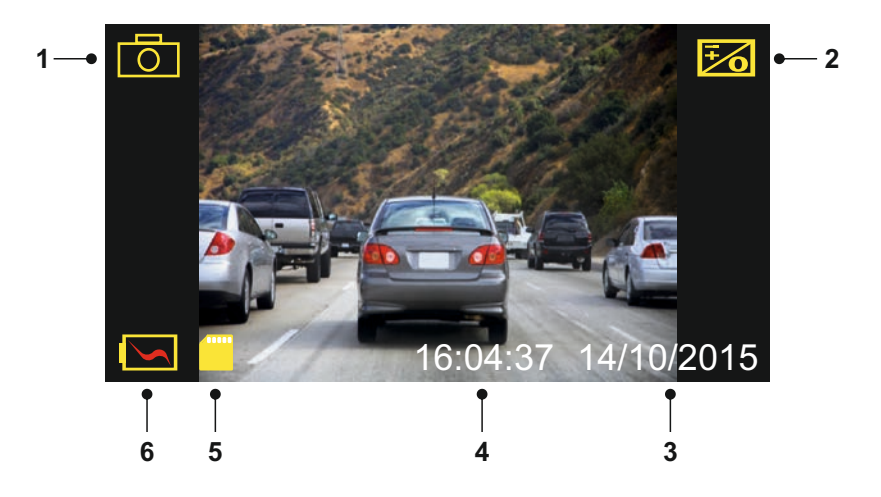

- 1. Tilstand: Angiver, at Dash Cam-enheden er i Fototilstand.
- 2. Lukketid: Viser den aktuelle indstilling for lukketid.
- 3. Dato: Aktuelle dato.
- 4. Tidspunkt: Aktuelle tidspunkt.
- 5. Hukommelseskortet: Angiver, om et hukommelses er isat.
- 6. Batteri: Angiver, om Dash Cam-enheden kører på batteristrøm eller ekstern strømforsyning.

Se den næste side for indstillinger i fotomenuen.

## **FOTOTILSTAND (FORTSAT)**

#### **Menuen Foto**

Menuen Foto åbnes ved at trykke på knappen MENU i fototilstand.

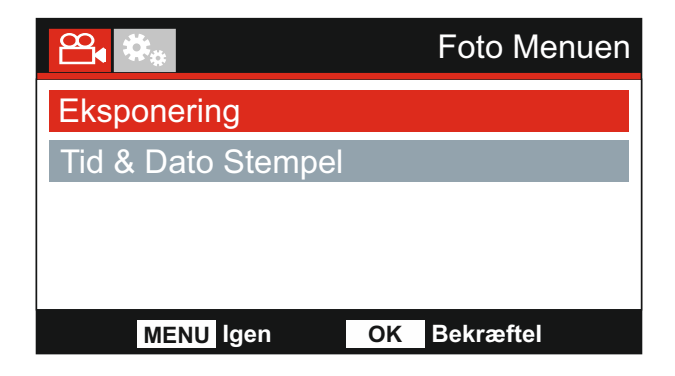

Stardardindstillingerne er valgt omhyggeligt, så du kan tage Dash Cam-enheden i brug uden at skulle udføre yderligere indstilling af enheden. Hvis du alligevel har brug for af at ændre en indstilling, kan du se hvordan dette udføres nedenfor.

Brug op- og nedknapperne til at fremhæve den funktion, du vil ændre, og tryk på knappen OK for at åbne undermenuen med dens indstillinger.

Brug op- og nedknapperne til at fremhæve den ønskede indstilling i undermenuen, og tryk derefter på OK for at bekræfte valget og vende tilbage til menuen Foto.

Tryk på knappen MENU to gange for at vende tilbage til menuen Foto.

#### **1. Eksponering**

Justér lukketiden til forskellige lysforhold.

Indstillinger: +2, +1, 0, -1 og -2 Standardindstilling: 0

#### **2. Tid & Dato Stempel**

Slå stempel med klokkeslæt og dato til/fra på billeder.

Indstillinger: Til og Fra Standardindstilling: Til

#### Bemærk:

- Der findes en indstilling kaldet Standardindstillinger i menuen OPSÆTNING, som kan åbnes ved at trykke to gange på MENU-knappen. Du kan med denne indstilling nulstille Dash Cam-enheden til fabriksindstillingerne, hvis det er nødvendigt.

## **AFSPILNINGSTILSTAND**

Tryk på knappen MODE for at vælge afspilningstilstand. Din Dash Cam-enhed viser den sidste fil, der blev optaget.

Skærminformation og afspilningsfunktioner er forskellige i forhold til filtypen.

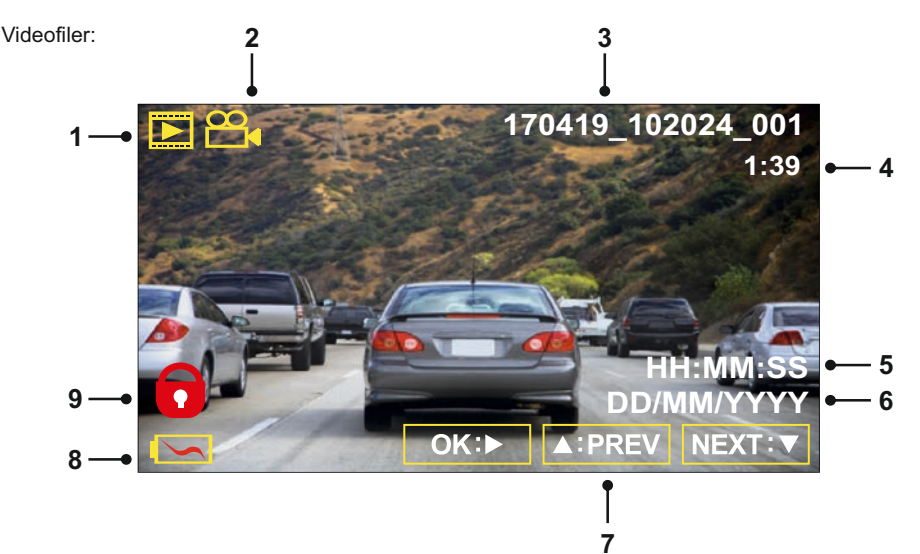

- 1. Tilstand: Angiver, at Dash Cam-enheden er i Afspilnings-tilstand.
- 2. Filtype: Angiver, om der vises en video- eller fotofil.
- 3. Filnummer: Viser det aktuelle filnummer.
- 4. Visningstid: Viser visningstiden for den video, der vises.
- 5. Tidspunkt: Viser starttidspunktet, som den aktuelle fil blev optaget på.
- 6. Dato: Viser den dato, som den aktuelle fil blev optaget på.
- 7. Knapper til afspilning: Brug knapperne i Dash Cam-enheden, som beskrevet nedenfor:
- 8. Batteri: Angiver, om Dash Cam-enheden kører på batteristrøm eller ekstern strømforsyning.
- 9. Beskyttet fil: Angiver, at videofilen er beskyttet.Knapper til afspilning:

Playback Controls:

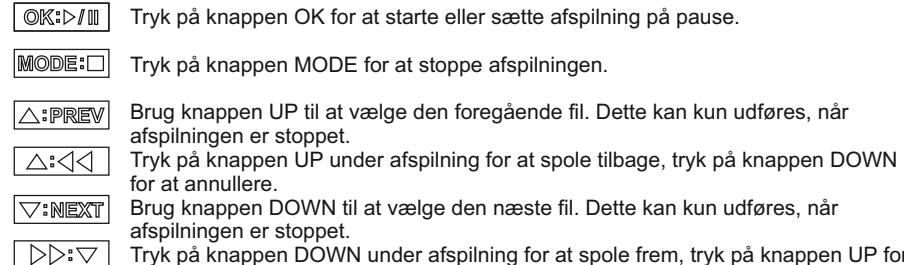

Tryk på knappen DOWN under afspilning for at spole frem, tryk på knappen UP for at annullere.

## **AFSPILNINGSTILSTAND**

#### Fotofiler:

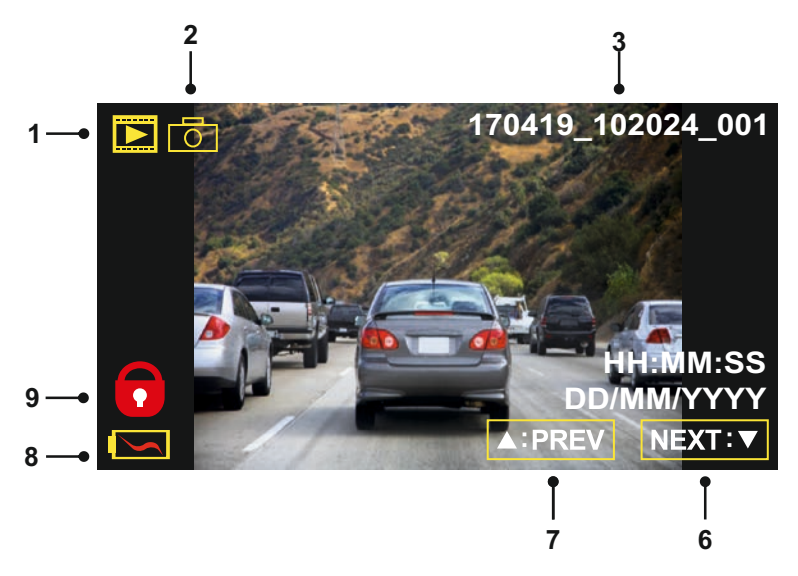

- 1. Tilstand: Angiver, at Dash Cam-enheden er i Afspilnings-tilstand.
- 2. Filtype: Angiver, om der vises en video- eller fotofil.
- 3. Filnummer: Viser det aktuelle filnummer.
- 4. Tidspunkt: Angiver klokkeslættet, som det aktuelle billede blev taget på.
- 5. Dato: Angiver datoen, som det aktuelle billede blev taget på.
- 6. Næste: Tryk på knappen Down for at flytte til den foregående fil.
- 7. Forrige: Tryk på op-knappen for at flytte til den foregående fil.
- 8. Batteri: Angiver, om Dash Cam-enheden kører på batteristrøm eller ekstern strømforsyning.
- 9. Beskyttet fil: Angiver, at videofilen er beskyttet.

Der findes indstillinger til at slette og beskytte filer i afspilningstilstand. Tryk på knappen MENU for at åbne menuen Afspilning.

Se efterfølgende sider for yderligere oplysninger.

## **AFSPILNINGSTILSTAND (FORTSAT)**

#### **Sletning af filer:**

Fremhæv indstillingen Slet Filer, og tryk på knappen OK.

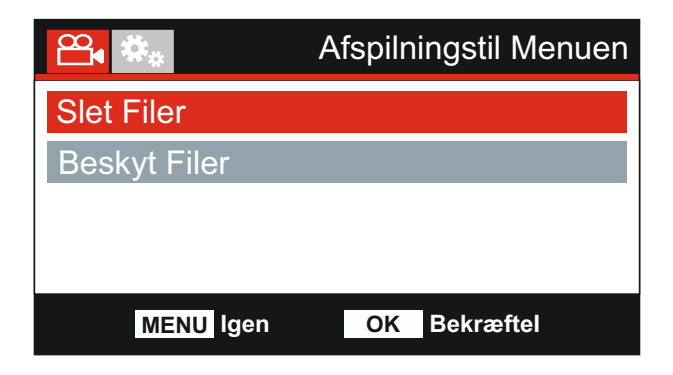

Dette giver dig to valgmuligheder:

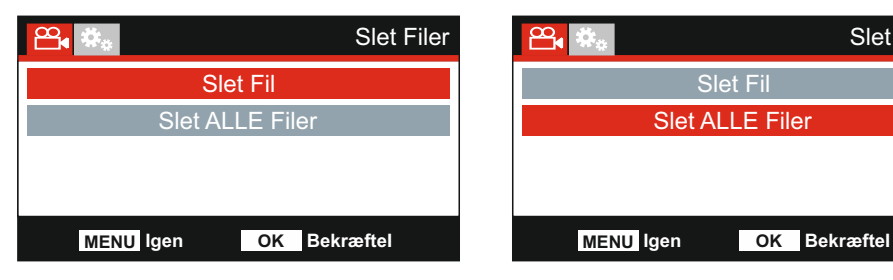

Når valgt, følg instruktionerne på skærmen for at slette den aktuelle fil.

#### Bemærk:

- Beskyttede filer kan ikke slettes.

## **Slet Fil Slet ALLE Filer**

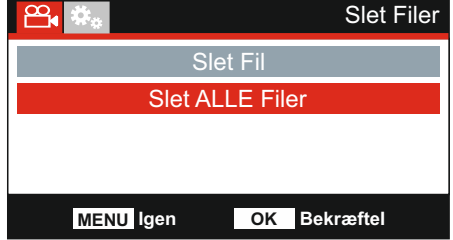

Når valgt, følg instruktionerne på skærmen for at slette alle filer.

## **AFSPILNINGSTILSTAND (FORTSAT)**

#### **Beskyttelse af filer:**

Fremhæv indstillingen Beskyt Filer, og tryk på knappen OK.

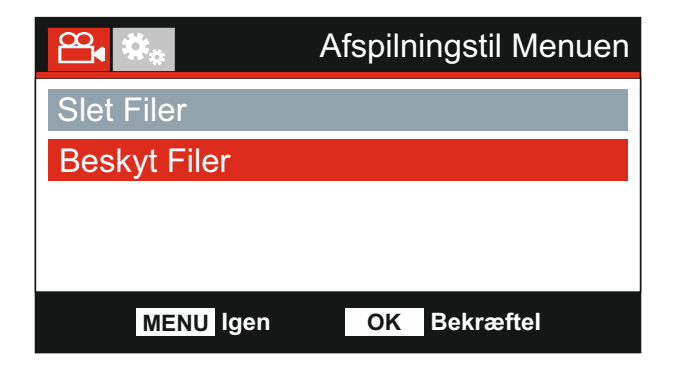

Dette giver dig to valgmuligheder:

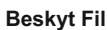

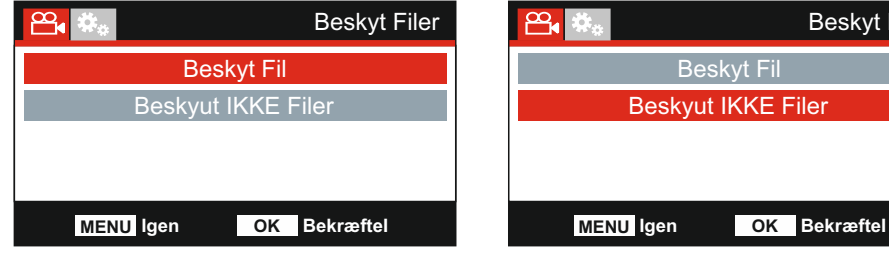

Når valgt, følg instruktionerne på skærmen for at beskytte den aktuelle fil.

#### **Beskyt Fil Beskyt IKKE Filer**

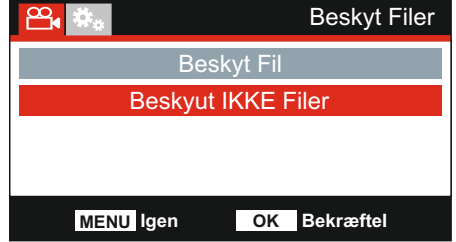

Når valgt, følg instruktionerne på skærmen for at fjerne beskyttelse af den aktuelle fil.

#### Bemærk:

- Knappen 'Beskyt' kan også anvendes til at beskytte filer fra afspilningstilstand.

## **MENUEN OPSÆTNING**

#### **Menuen Opsætning**

Du kan åbne menuen Opsætning ved at trykke to gange på knappen MENU.

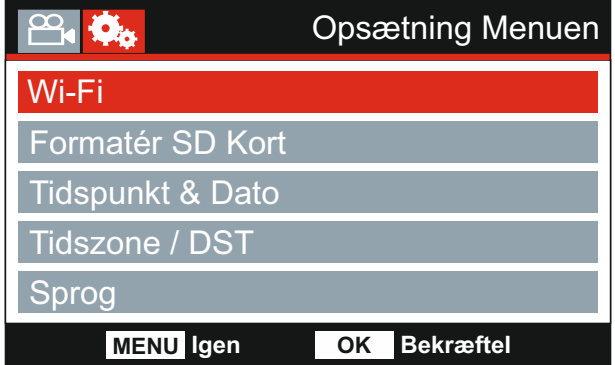

Stardardindstillingerne er valgt omhyggeligt, så du kan tage Dash Cam-enheden i brug uden at skulle udføre yderligere indstilling af enheden. Hvis du alligevel har brug for af at ændre en indstilling, kan du se hvordan dette udføres nedenfor.

Brug op- og nedknapperne til at fremhæve den funktion, du vil ændre, og tryk på knappen OK for at åbne undermenuen med dens indstillinger.

Brug op- og nedknapperne til at fremhæve den ønskede indstilling i undermenuen, og tryk derefter på OK for at bekræfte valget og vende tilbage til menuen Foto.

Tryk på knappen MENU to gange for at vende tilbage til menuen Video.

#### **1. Wi-Fi**

Med Wi-Fi-funktionen kan du bruge din smartphone eller tablet til at få vist optagelser direkte fra bilkameraet.

#### **2. Formatér SD Kort**

Formatér det indsatte hukommelseskort. Dette slette alt indhold.

Bemærk:

- Det anbefales for stabil drift at hukommelseskortet formateres hver 2-3 uge. Du bør naturligvis kun udføre dette, EFTER du har downloadet de filer på kortet, som du vil beholde.

#### **3. Tidspunkt & Dato**

Angiv dato og tidspunkt som krævet. Brug knappen OK til at skifte mellem felterne, og tryk på op- og ned-knapperne for at indstille værdierne. Tryk på MENU for at lukke og vende tilbage til menuen Opsætning.

#### **4. Tidszone / DST**

Klokkeslæt og dato indstilles automatisk iht. den landeindstilling, du valgte i menuen Førstegangsopsætning.

Punkterne Tidszone/DST kan anvendes, hvis du ønsker manuelt at indstille en tidszone, der ligger udenfor den valgte landeindstilling.

## **MENUEN OPSÆTNING (FORTSAT)**

Fortsat fra forrige side.

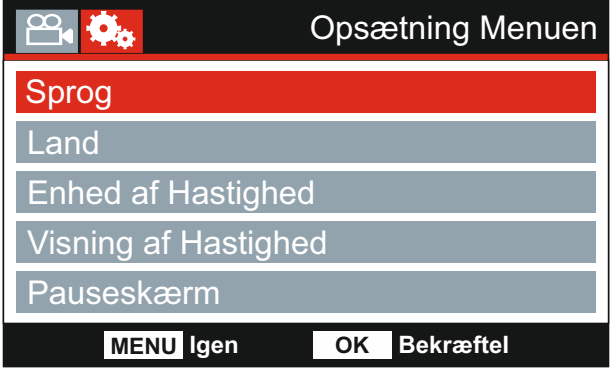

#### **5. Sprog**

Vælg det ønskede sprog.

Indstillinger: Engelsk, Dansk, Tysk, Spansk, Fransk, Italiensk, Hollandsk, Norsk, Finsk og Svensk Standardindstilling: Engelsk

#### **6. Land**

Vælg dit aktuelle land, hvorefter tidszone/sommertid automatisk indstilles iht. den valgte tidszone. Hvis du fx vælger Frankrig, vil tidszonen være GMT +1.

Hvis det ønskede land ikke er tilgængeligt, skal du vælge 'Andre'. Herefter åbnes menuen 'Tidszone / DST', hvor du manuelt kan indstille tidszonen.

Indstillinger: UK & Irland, Belgien, Danmark, Finland, Frankrig, Tyskland, Italien, Nederlandene, Norge, Polen, Spanien, Sverige, USA, Canada, Mexico og Andre Standardindstilling: UK & Irland

#### **7. Enhed af Hastighed**

Vælg, om hastigheder skal vises som KMH eller MPH ved optagelse og visning.

Indstillinger: KMH og MPH Standardindstilling: MPH

#### **8. Visning af Hastighed**

Når du tænder enheden, vil displayet vise den aktuelle hastighed efter 30 sekunder uden betjening af knapperne. Tryk på en hvilken som helst knap for at vende tilbage til normal visning. Denne funktion er kun tilgængelig, når en GPS-forbindelse er tilgængelig.

Indstillinger: Til og Fra Standardindstilling: Fra

## **MENUEN OPSÆTNING (FORTSAT)**

Fortsat fra forrige side.

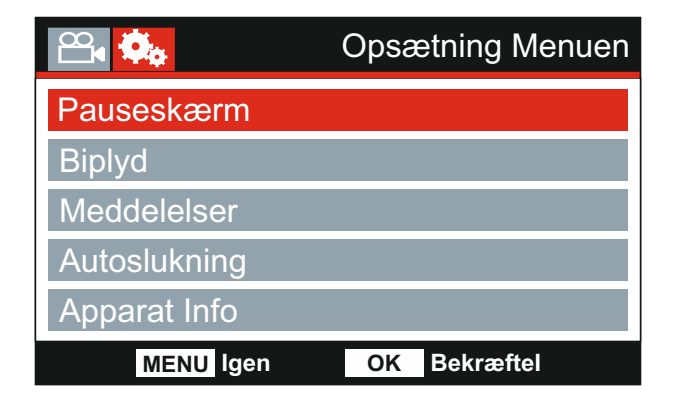

#### **9. Pauseskærm**

 Slå pauseskærmen til for at slukke skærmen efter 30 sekunders inaktivitet, tryk på en hvilken som helst knap for at for at tænde skærmen igen.

Bemærk:

- Hvis hastighedsvisning er slået til, er pauseskærmen ikke tilgængelig.

 Indstillinger: Til og Fra Standardindstilling: Fra

#### **10. Biplyd**

 Slå den biplyd, der høres, når der trykkes på en knap, Off / On, og slå lyden, der afspilles ved start og slukning, fra.

 Indstillinger: Til og Fra Standardindstilling: Til

#### **11. Meddelelser**

Slå talemeddelelser fra/til.

 Talemeddelelser giver hørbar bekræftelse på et tryk på en knap og oplyser knappens funktion. Meddelelserne fungerer også som en positiv bekræftelse, når en fil er blevet beskyttet pga. aktivering af G-sensoren under optagelsen.

 Indstillinger: Til og Fra Standardindstilling: Fra

#### Bemærk:

- Indtil videre findes meddelelser kun på engelsk.

- Hvis du slår meddelelser til, slås enhedslyde samtidig fra.

## **MENUEN OPSÆTNING (FORTSAT)**

Fortsat fra forrige side.

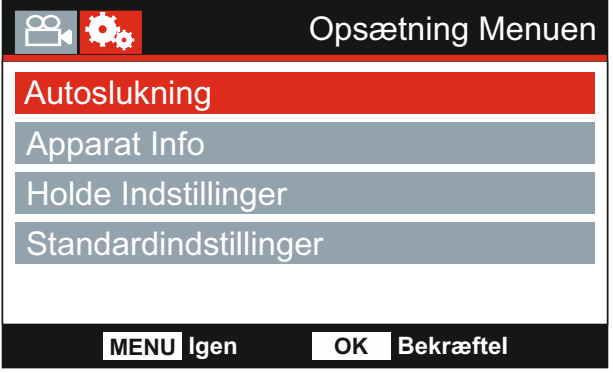

#### **12. Autoslukning**

 Justerer perioden for autosluk. Indstillingen kan anvendes til at fortsætte optagelse, hvis strømmen går I køretøjet.

 Indstillinger: 10 Sekunder, 1 Minutter og 2 Minutter Standardindstilling: 10 Sekunder

#### **13. Apparat Info**

Dette dækker flere skærme (sider). Tryk på OK for at rulle ned efter behov.

Her vises modelnr. og firmwareversion for dit Dash Cam.

FCC-ID vises her iht. E-Label Act (USA).

Oplysninger om det SD-kort , der sidder i dit Dash Cam.

Wi-fi-oplysninger for dit Dash Cam. SSID (netværksnavn), Adgangskode og MACadresse.

#### **14. Holde Indstillinger**

 Slå denne funktion til for at bevare dine brugerindstillinger under opdatering af Dash Cam.

 Vælg fra, hvis du vil slette alle brugerindstillinger og gendanne de oprindelige standardindstillinger under opdateringen.

 Indstillinger: Til og Fra Standardindstilling: Til

#### **15. Standardindstillinger**

Nulstil Dash Cam-enheden til standardindstillingerne.

## **PC TILSLUTNING**

Brug det medfølgende USB-kabel ved tilslutning af dit Dash Cam-kamera direkte til din PC via  $\Box$ terminalen.

Efter tilslutning vil Dash Cam-enheden blive tændt med 3 tilgængelige valgmuligheder som beskrevet nedenfor.

- Masselager
- Tænd
- Opdatering

Brug knapperne UP og DOWN til at vælge den ønskede funktion, og tryk på OK for at bekræfte valget.

#### **Masselager (Windows)**

Når denne indstilling er valg, fungerer Dash Cam-enheden som en kortlæser for din computer. Et ekstra drev vises, f.eks. Flytbar disk (D:), og du vil kunne se/håndtere de filer, der er gemt på MicroSDkortet i Dash Cam.

#### **Masselager (Mac)**

Når denne indstilling er valg, fungerer Dash Cam-enheden som en kortlæser for din Mac. Dash Cam vil af din MAC blive opfattet som et eksternt drev, og du vil kunne se og/eller håndtere gemte filer.

Bemærk:

- Denne Dash Cam-enhed er skrivebeskyttet, og det er derfor ikke muligt at overføre filer til SD-kortet I Masselager-tilstand.

- Sluk ALTID for Dash Cam-enheden, før den frakobles din computer.

#### **Tænd (Windows og Mac)**

Når denne indstilling er valgt, tændes Dash Cam-enheden med funktioner tilgængelige. Dette gælder også opladning af det interne batteri. En komplet opladning tager ca. 2 timer.

#### Bemærk:

- Sluk ALTID for Dash Cam-enheden, før den frakobles din computer.

#### **Opdatering (Windows og Mac)**

Vælg dette punkt, hvis du vil anvende det med NEXTBASE Replay 3 Playback-software til opdatering af firmwaren i Dash Cam-kameraet til nyeste version.

Nærmere oplysninger finder du i NEXTBASE Replay 3 Playback-softwaren.

#### **Wi-Fi TILSLUTNING**

Die MIRROR kan dele filerne fra SD-kortet med en mobiltelefon eller tablet (operativsystem Android 5.1 eller nyere eller iOS 10.3 eller nyere) via appen Cam Viewer.

Appen kan hentes fra Google Play store (Android) eller Apple App store (iOS).

Wi-fi-tilstand kan tilgås, når optagelse med kameraet er blevet afbrudt ved et tryk på knappen med det røde udråbstegn i videotilstand, knap 9 (side 9), i 3 sekunder.

Gå dernæst ind i wi-fi-indstillingerne på din mobile enhed, og opret forbindelse til wi-fi-signalet fra Dash Cam.

Når forbindelsen er oprettet, kan du åbne appen Cam Viewer og begynde visning, download og deling af dine optagelser.

## **FEJLFINDING**

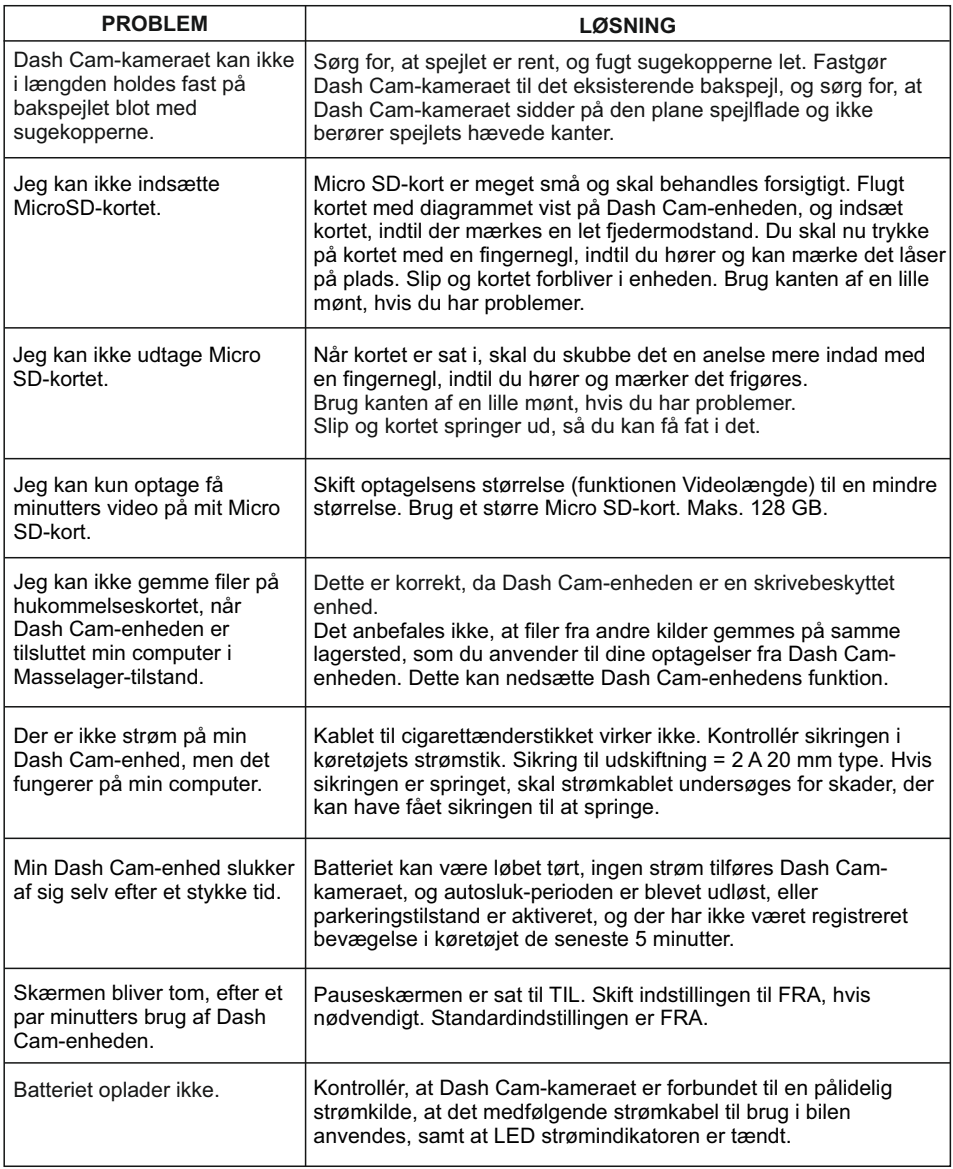

## **FEJLFINDING (FORTSAT)**

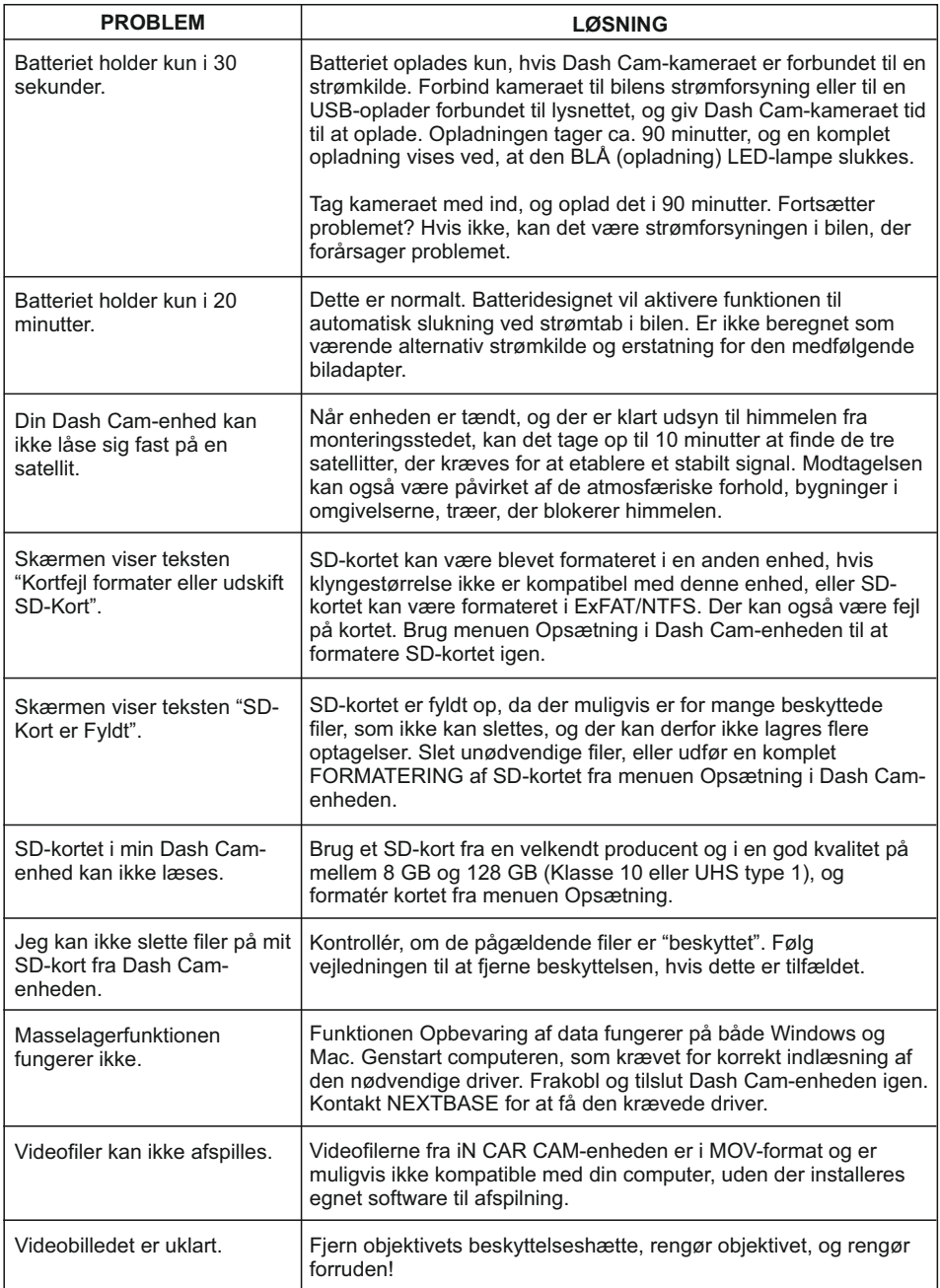

## **FEJLFINDING (FORTSAT)**

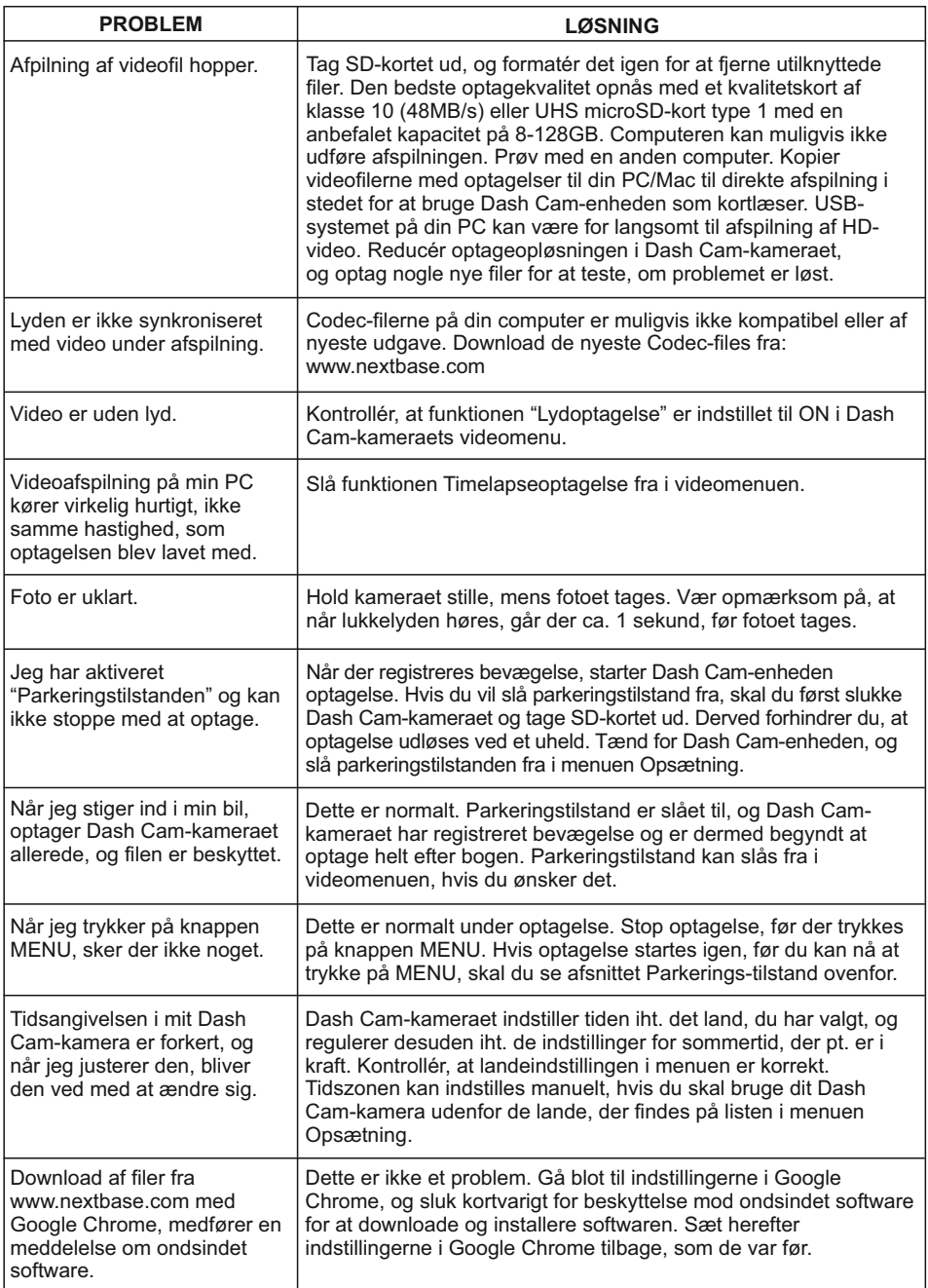

## **FEJLFINDING (FORTSAT)**

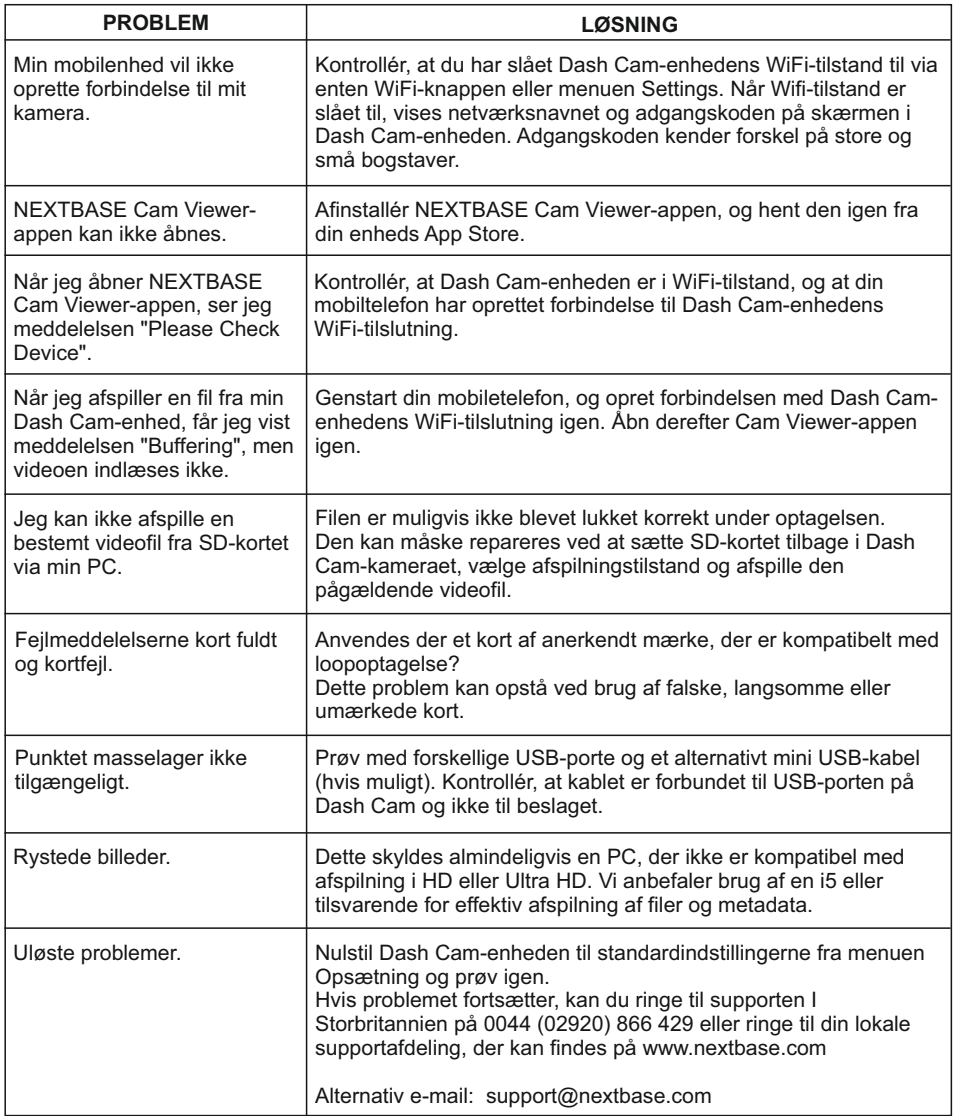

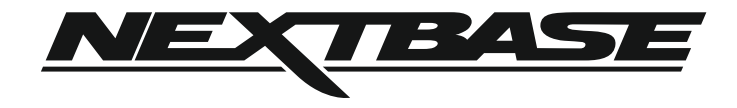

## **www.nextbase.com**

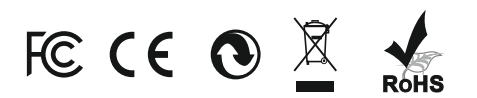

NBDVRMIRROR-IM-DK-R4